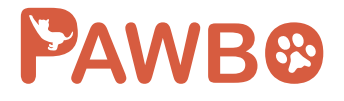

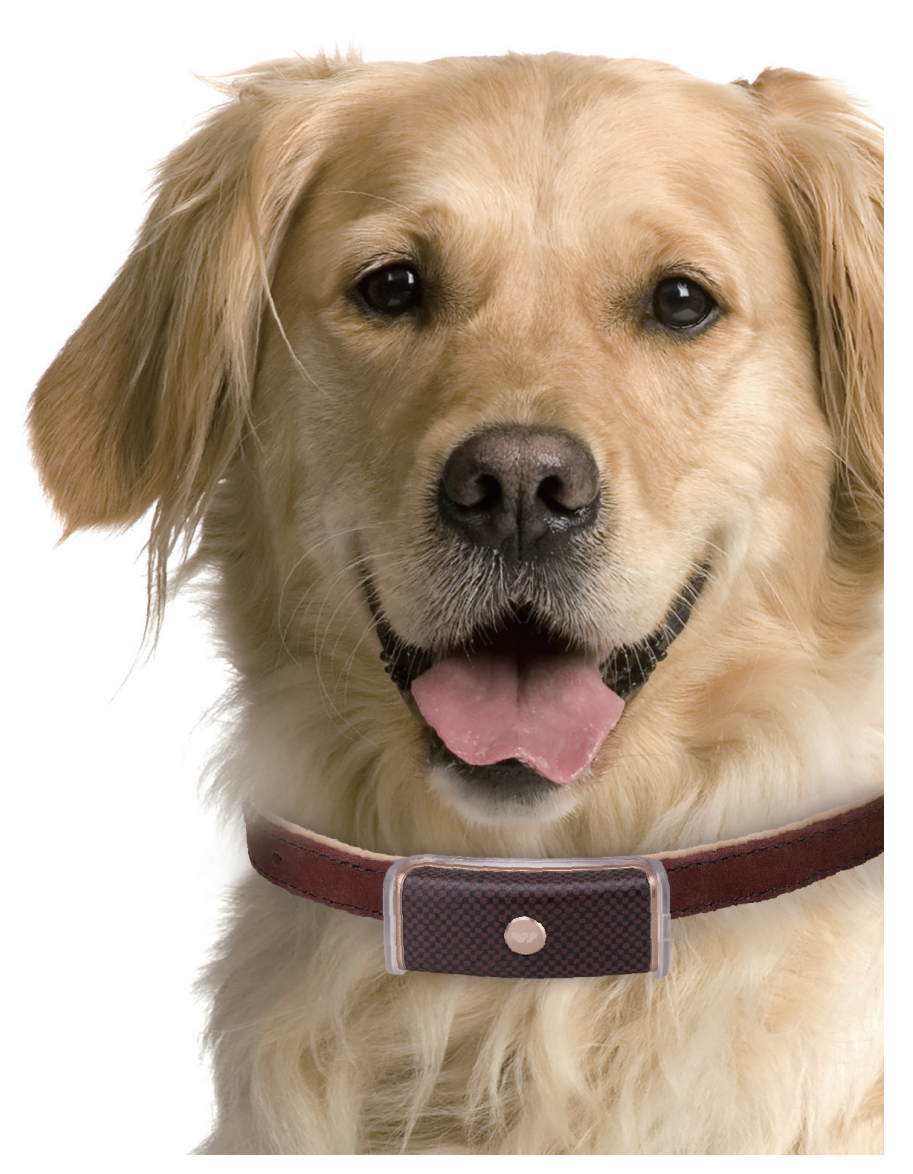

# **WagTag TK010 User Manual**

## **CONTENTS**

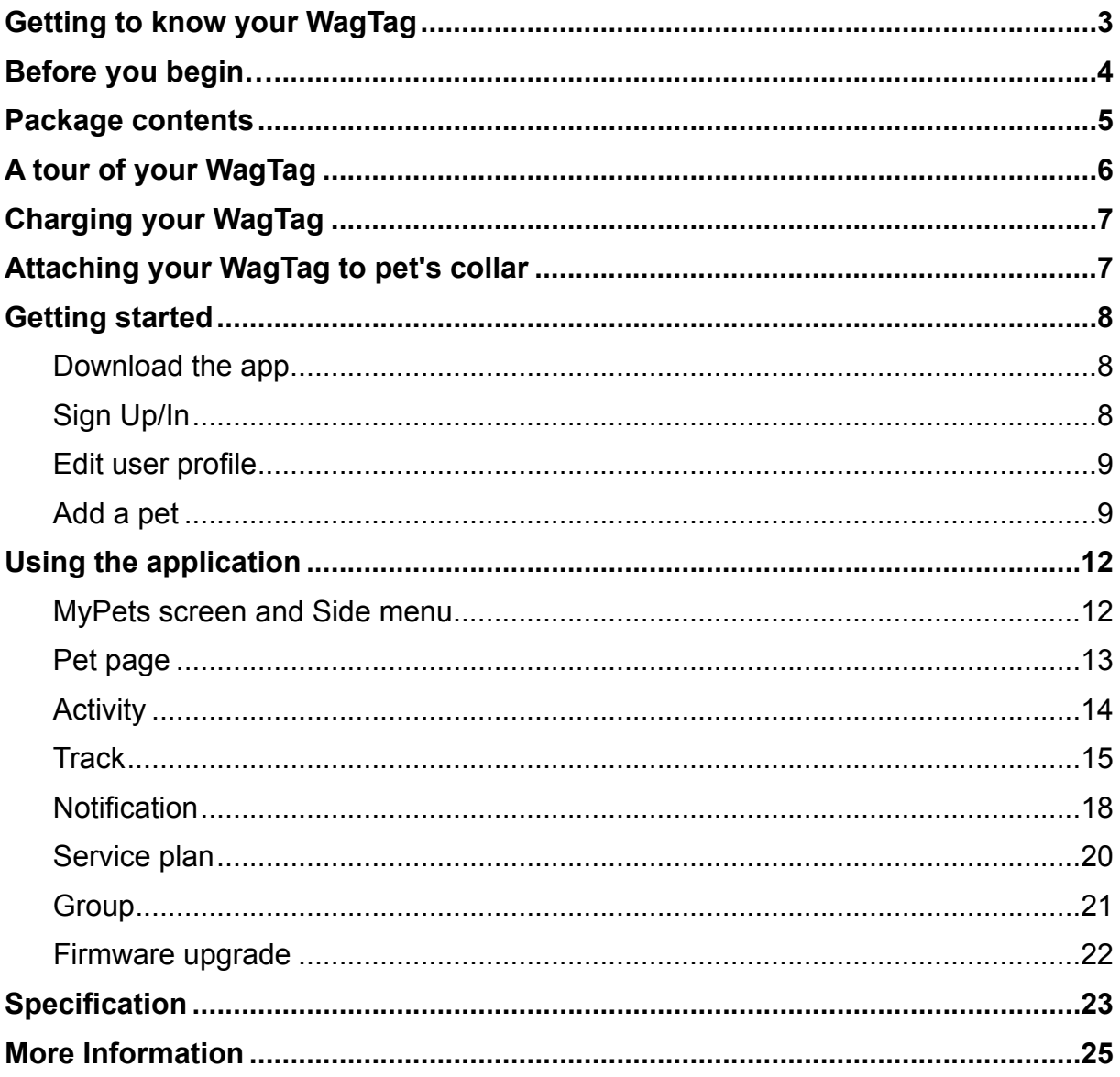

# **Getting to know your WagTag**

WagTag comes with built-in GPS/GSM functionalities. Through Android/iOS application connected to your smartphone, you always know where your pets are.

By using your smartphone and WagTag application, you can:

• Activity Analysis

Wag Tag helps you easily realize your pet's activity status. System will automatically set up the activity goal according to the breed.

• Track Your Pet

WagTag helps you track pet's location in real-time wherever they are on the smartphone.

• Create Safe Zones

Geo-fencing technology allows you to create multiple safe zones and receive warning messages when your pet enters or leaves the predefined perimeter.

• Set Temperature Warning

Featuring the temperature sensor, WagTag is able to monitor surrounding temperature. You will receive warning messages on your smartphone when your pet is feeling overheating or too cold.

• Bark Detection & Voice Recording

With bark detection & voice recording, it could prevent your pets from danger. You will receive warning messages and record any environmental voice when your pet has unusual barking behavior.

• Add Group Members

You can create a group and add your family members or friends to follow your pet's status for group care and sharing.

# **Before you begin…**

- Please save this User Manual for future reference.
- Read this User Manual before using your product.
- Do not cover the microphone hole and temperature sensor.
- Do not cover this product with a blanket.
- Only use dry cloth for cleaning.
- Do not place on or drop into water or other liquids.
- Do not attempt to open or disassemble this product.

© 2017 Pawbo All Rights Reserved. Pawbo and the Pawbo logo are trademarks or registered trademarks of Pawbo Corporation or its subsidiaries. All other thirdparty marks mentioned herein may be trademarks of their respective owners.

This publication may not be reproduced, in whole or in part, without prior express written permission from Pawbo Inc.

The information in this Usuer Manual is subject to change without notice.

## **Package contents**

Make sure the following items are included within your package. Contact your authorized dealer or distributor if any item is missing or damaged.

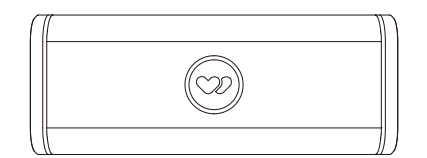

WagTag GPS Tracker Micro-USB Cable

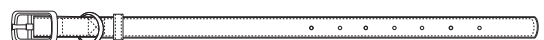

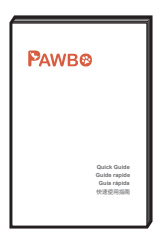

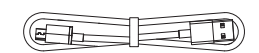

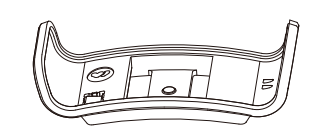

Collar **Holder** 

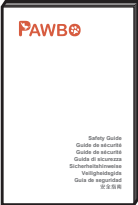

Quick Guide **Safety Guide** Safety Guide

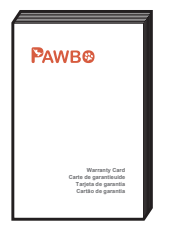

Warranty Card

Note: Actual items might differ from illustrations.

# **A tour of your WagTag**

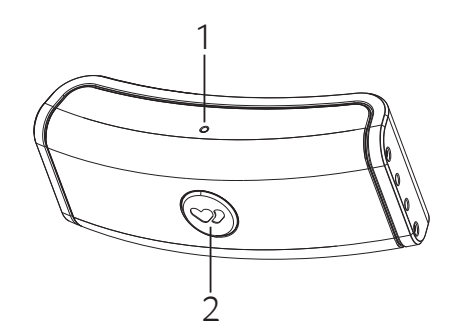

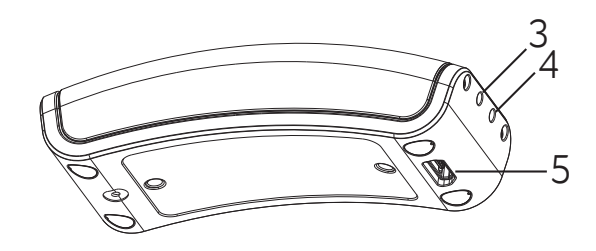

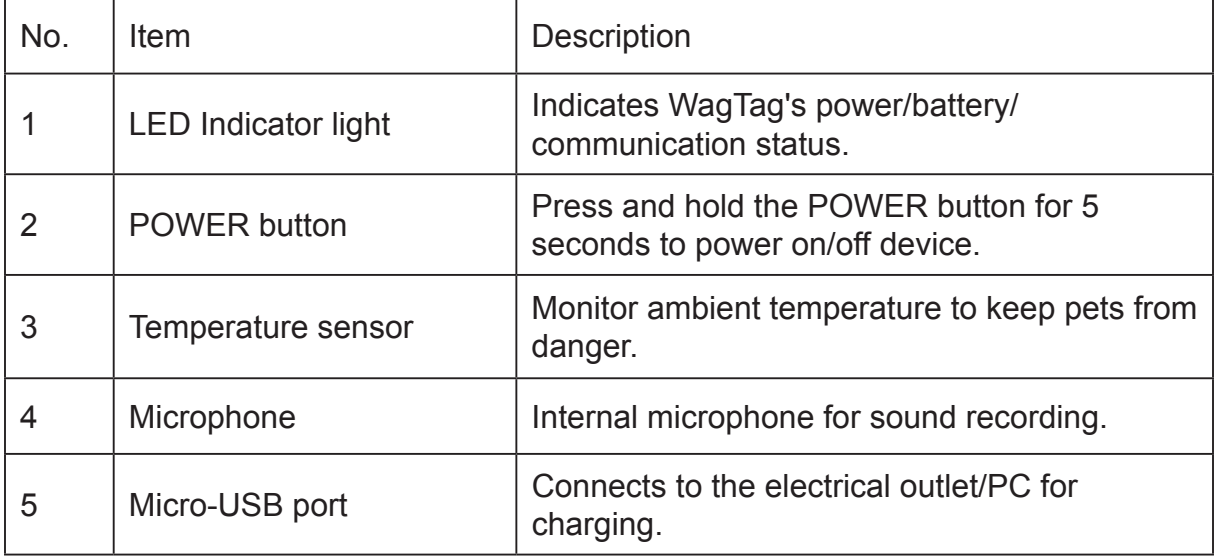

#### **LED indicator light status**

- USB cable is disconnected
	- Solid GREEN: WagTag is powering on
	- Flashing RED: Battery is low
	- Solid RED\*: Power is powering off

You can short press POWER key to see whether your Wag Tag is still powered on. If the power is still on, the LED light will flash once GREEN and then off.

- USB cable is connected
	- Solid RED: Battery is charging
	- Solid GREEN: Battery is fully charged

# **Charging your WagTag**

For initial use, you need to charge WagTag (by the provided USB cable) for at least 90 minutes.

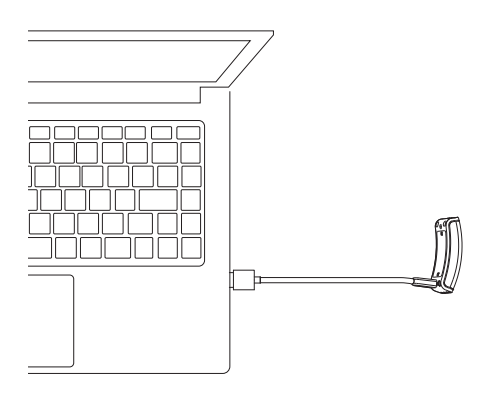

# **Attaching your WagTag to pet's collar**

1. Slip the collar through the holder.

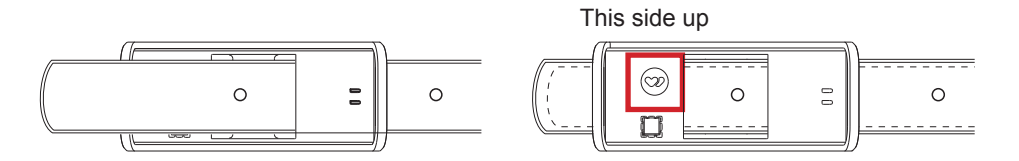

2. Slide your WagTag into the holder until they securely snap together.

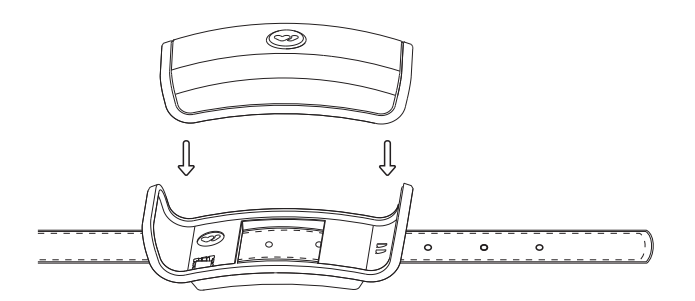

- The collar's length is suitable for all breeds of dog/cat. But it is not recommended to use it with young puppies/kitties.
- If WagTag comes off the holder, you'll receive a warning message and find its location using GPS.

# **Getting started**

### **Download the app**

Download the free WagTag App  $\bullet\bullet$  from either the Google Play (Android) or the App Store (iOS). Alternatively, scan the QR code below to begin downloading:

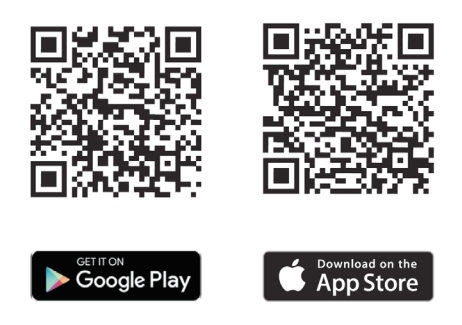

## **Sign Up/In**

Once the download is completed, tap on WagTag icon  $\bullet$  to launch the application.

- Sign up a new account
	- 1. Tap **SIGN UP A NEW ACCUNT**.
	- 2. Enter your registered email address and password in the required fields.
	- 3. Tap **SIGN UP**.
- Sign in with existing account

It allows you to sign in with your existing Facebook, Google+ or Being ID account.

Note: You're required to check the **"I have read and agree to the terms of use."** checkbox before tapping any SIGN UP/IN button.

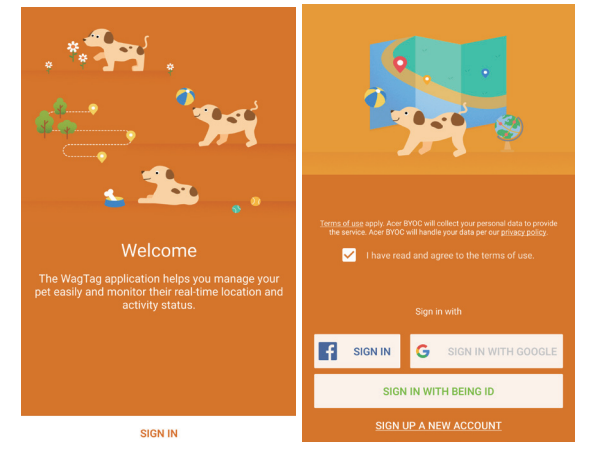

## **Edit user profile**

When you sign in to WagTag app for the first time, a user profile is created which describes the personal data for the pet owner.

- 1. Fill the fields with the data required and tap **SAVE**.
- 2. Then the **MyPets** screen appears.

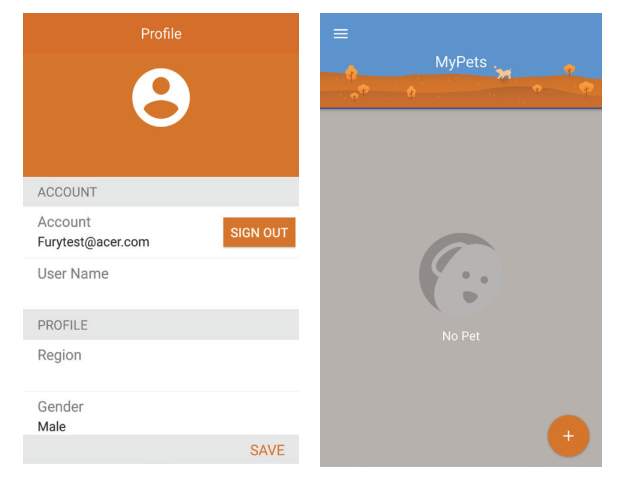

Note: You can edit user profile at any time later.

#### **Add a pet**

Please setup a profile for your pet, including photo, breed, birthday, weight and length.

- 1. Tap **i** icon to add a pet on **MyPets** screen.
- 2. Choose an existing photo from Library or use your smartphone's camera to take a new photo.

Note: For best results, use pictures that are in landscape orientation.

- 3. Fill the fields with the data required and tap **NEXT**.
- 4. Then the screen will prompt you to pair a WagTag device.

Note: You can edit pet profile at any time later.

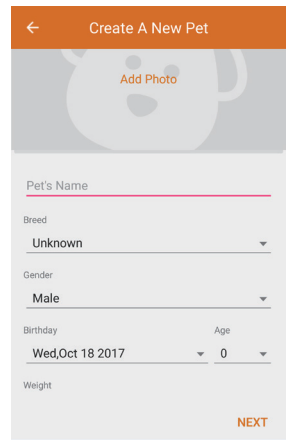

#### **Pair your WagTag**

- 1. Press and hold the POWER button of your WagTag for 5 seconds to power on (indicator will flash green).
- 2. Enable smartphone's Bluetooth function.
- 3. Tap **PAIR** on the screen to begin pairing process.
- 4. Once pairing successfully, follow the on-screen instructions to choose your desired service plan term.

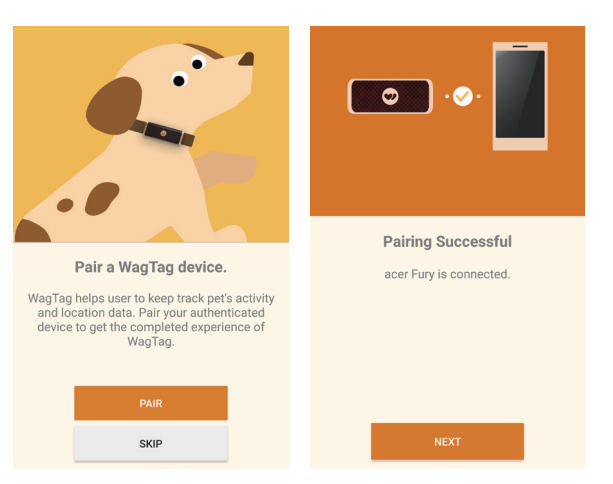

Note: If you have more than one pet, you can pair all WagTag and track all pets at the same time.

#### **Choose a service plan**

The service plan enables data to be transmitted from WagTag to a cellular network, and then through your WagTag app, you can find your pet's location, activity status and more.

- 1. Scroll screen down to view available pricing options.
- 2. Choose a service plan to fit your needs and tap **NEXT**.
- 3. Enter your credit card number, expiration and CVC Code (a 3 digit number located on the back of your card). Then tap **CHECK OUT**.
- 4. Once the transaction is successfully done, the **SIM Activate Completed** screen appears. Then tap **DONE**.
- 5. A pop-up dialog box appears on the screen to confirm the activation of GSM service. Tap **OK**.
- 6. The tutorial screen displays. Swipe left to go through a quick tutorial. It gives you some ideas of what your WagTag can do.

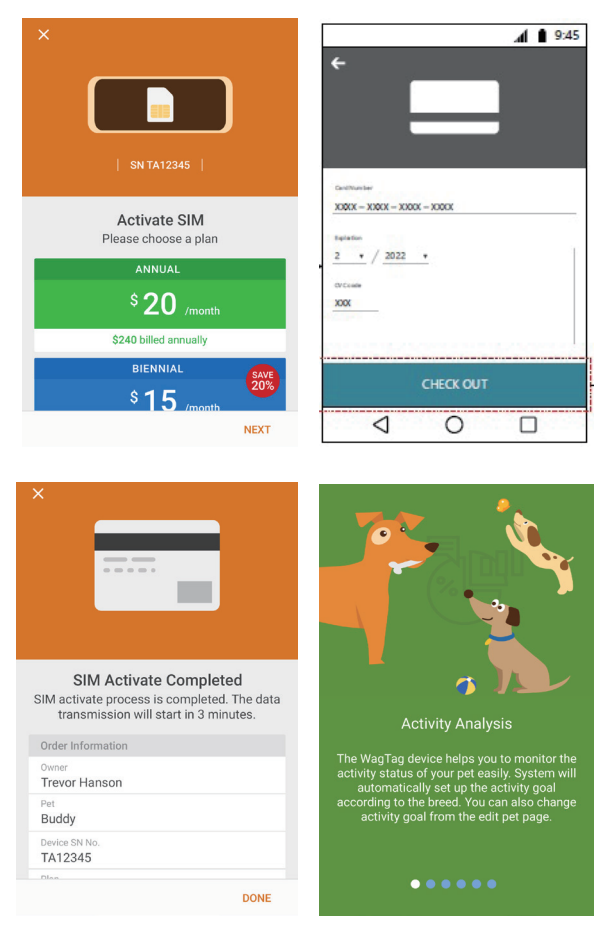

#### **WiFi connection**

It's recommended that using WiFi if available to get the activity and location data more accurately. In addition, you can conserve battery power by reducing the use of 3G mobile network.

- Tap **CONNECT TO WIFI** on the tutorial screen to connect your WagTag to a network.
- If you do not want to connect network currently, tap **SKIP**. You can make a WiFi connection later on Pet page when necessary.

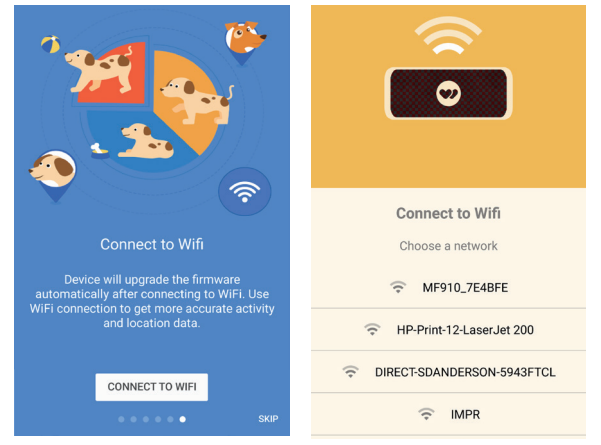

- WagTag will upgrade the firmware automatically after connecting to network.
- WagTag only supports 2.4GHz wireless networks.
- If a WiFi connection isn't available, WagTag may transfer data over your carrier's cellular network (built-in 3G SIM card), which may result in additional fees.

# **Using the application**

#### **MyPets screen and Side menu**

MyPets screen

When you log into your account, the **MyPets** screen is the first screen you'll see. From this screen you can:

- View all of your pets on one screen
- Add a new pet
- Access Side menu

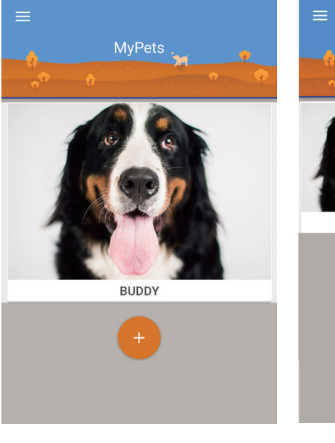

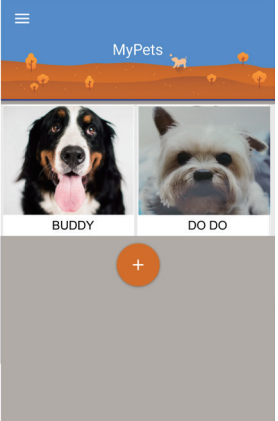

One pet More pets

• Side menu

Side menu contains many useful features to manage your pets easily. Please refer to the following sections which describe each feature in more details.

- Tap **on MyPets** screen or swipe right from the left edge of the screen to open the side menu.
- Tap **My Pets** on the side menu or swipe left on the screen to go back to **MyPets** screen.

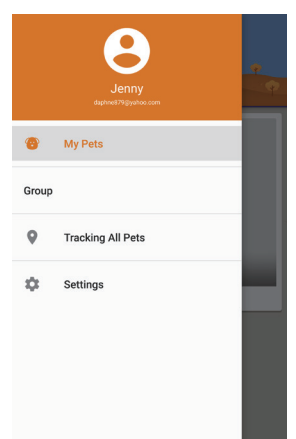

## **Pet page**

Pet page contains activity data and location tracking information. You can edit pet profile and change other settings as well in Pet page (e.g., Activity Goal, Temperature Warning, Refresh Frequency and Plan).

Tap one of the pet photos you'd like to see on **MyPets** screen and enter to its Pet page.

In the Pet page:

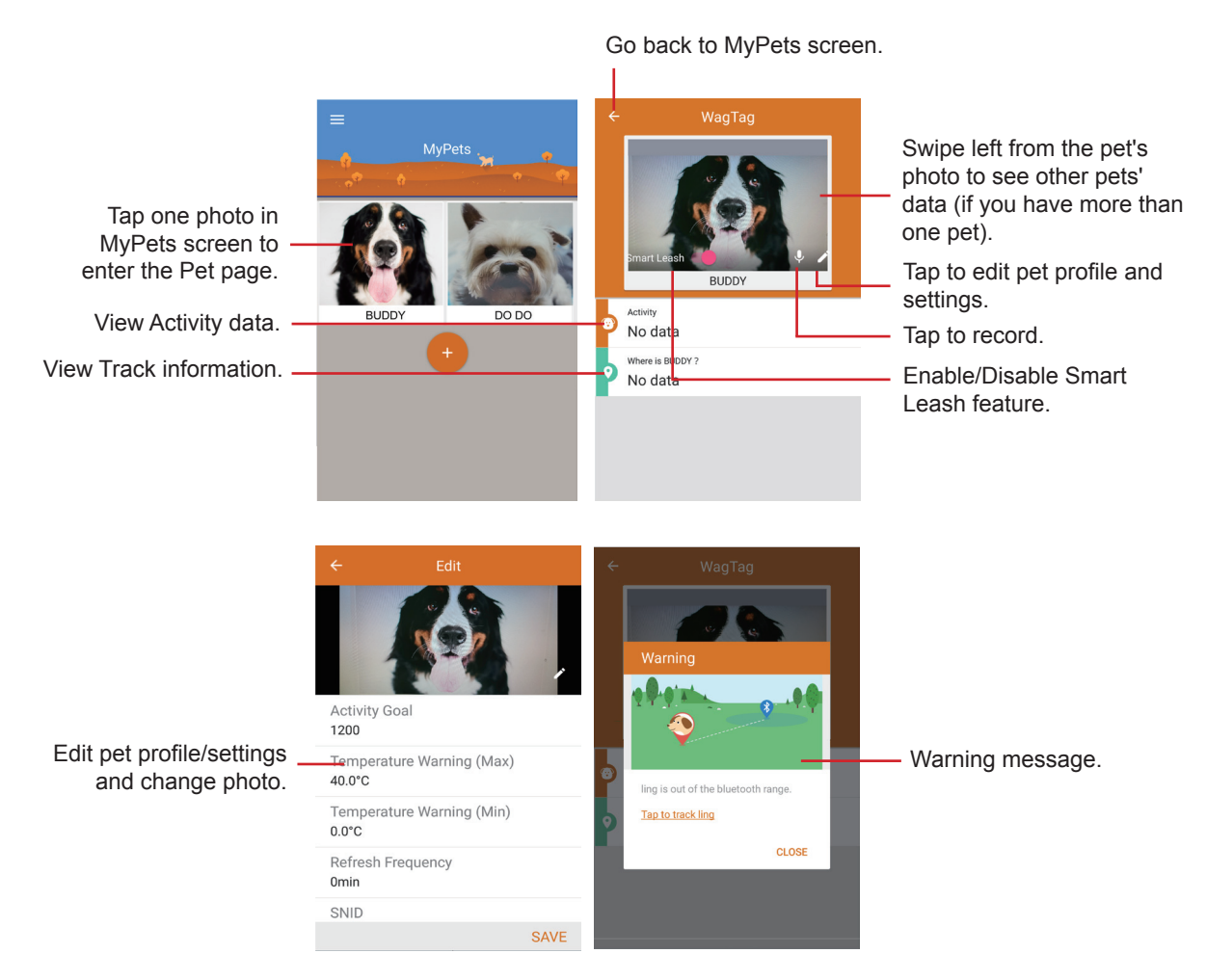

- If WagTag is not paired with your smartphone, the Acivity and Track function will be inactive.
- The Smart Leash feature is like a moving safe zone (up to 20M) to protect your pets anytime, anywhere you go. Enable this virtual leash feature, if your pets are out of the Bluetooth range, a warning message will pop up to remind you.

## **Activity**

Activity function lets you see the daily level of activity and rest your pet is getting throughout a day.

Visualize the Activity by Daily, Weekly, or Monthly:

Daily view

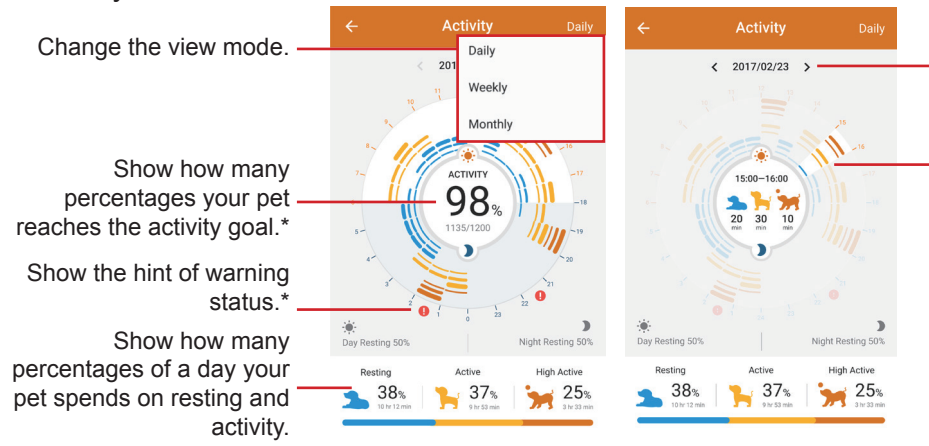

Tap the arrows either side of the date or swipe right/left to go forwards or backwards one day.

The Daily view shows a daily breakdown split into hours. Tap a certain hour to see the activity status at that hour.

\* Edit the activity goal for your pet in the Pet page.

- \* Warning status such as out of the safe zone, bark detection or temperature alert.
- Weekly view

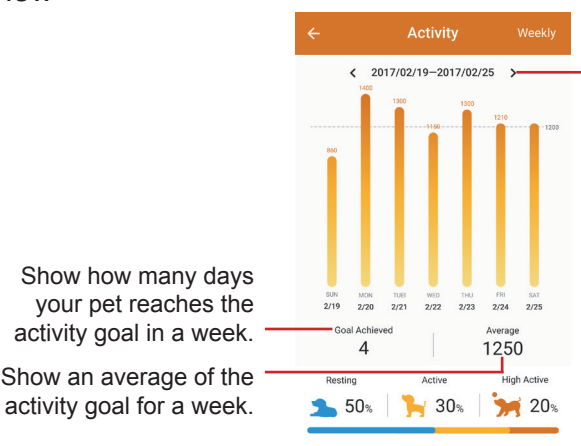

Tap the arrows either side of the date or swipe right/left to go forwards or backwards one week.

your pet reaches the activity goal in a week. Show an average of the

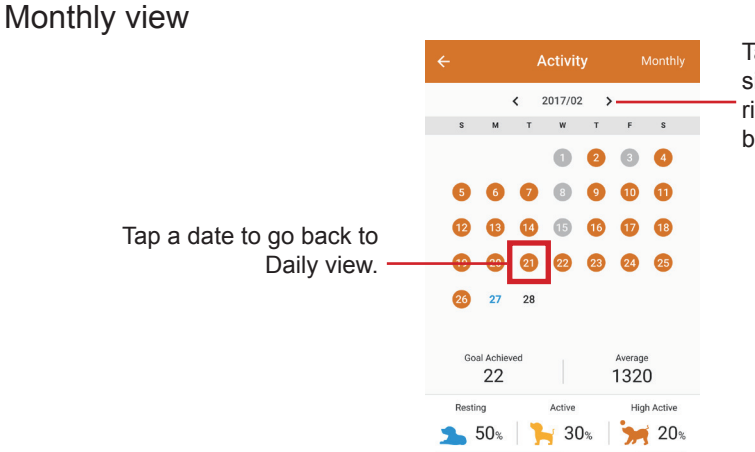

Tap the arrows either side of the date or swipe right/left to go forwards or backwards one month.

\* The date will be grayed out if there's no data to view.

## **Track**

Go back to the previous Setup the safe zones. page.  $\ddot{\bullet}$ 2017/04/10 Date picker\* Waltham Abbey<br>Community Centr A  $\boldsymbol{\theta}$ Hover over a dot to see the time your pet was there. Change to Navigation mode. Position the current  $\bigcirc$  Key location. Trail mode Navigation mode

With GPS connectivity, you can locate and track your pet anytime, anywhere.

- If you'd like to track all your pets at the same time, go to Side menu and select **Tracking All Pets**.
- Spread or pinch with two fingers on the screen to zoom in or zoom out the map.
- The location trail is a dotted path that shows all of your pet's known locations.

#### **Safe zone**

You can define multiple safe zones for your pet. Once your pet has left or entered safe zones, you'll be informed by messages on your smartphone.

- Add safe zone
- 1. Tap **U** at the upper right corner on **Track** screen to enter **Edit Safe Zone** page.
- 2. Tap + or **ADD** to create a safe zone.
- 3. Give the safe zone a name (e.g., Home) and tap **OK**.
- 4. Drag the map with your finger in the direction to which you want it to move to adjust your view.

Drag the Radius slider to adjust the size of the safe zone; or tap on the number field to enter the desired number manually.

- 5. Tap **SAVE** to store the safe zone, or tap **CANCEL** to restart the setup.
- 6. The safe zone is displayed as a red circle on the map in Track page.

- You can add as many safe zones as necessary.
- It is recommended that a safe zone radius is at least XXX m.

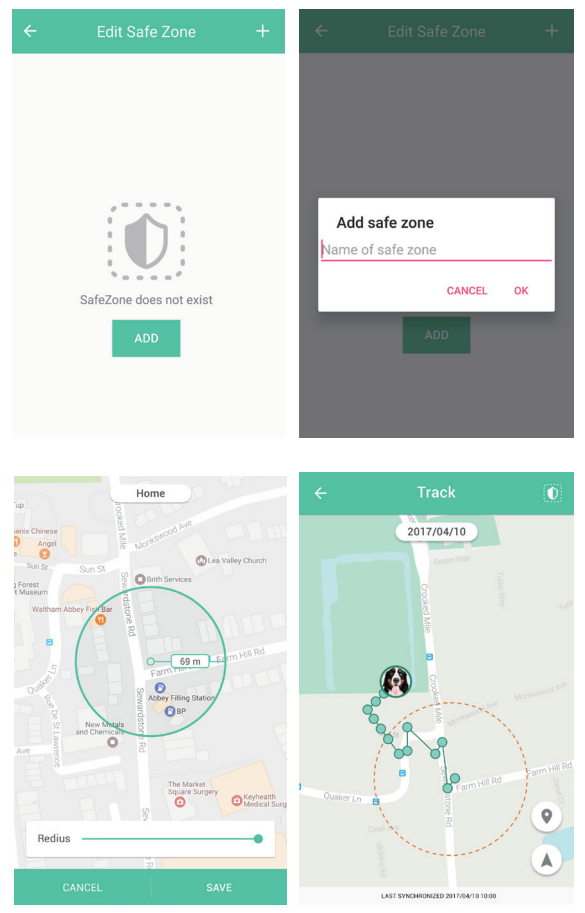

- Edit safe zone
- 1. Select the desired safe zone from the safe zone list.
- 2. Tap name/radius field to enter a new name/number directly. Or drag the slider to adjust the size of your safe zone.
- 3. Tap **SAVE** to apply the changes.

• Delete safe zone

Swipe from right to left on the safe zone which you'd like to delete. Then tap  $\bigtimes$  button to delete it.

Note: To rearrange the order of the safe zones in the list, longpress a zone you'd like to move, and then drag it to the desired position.

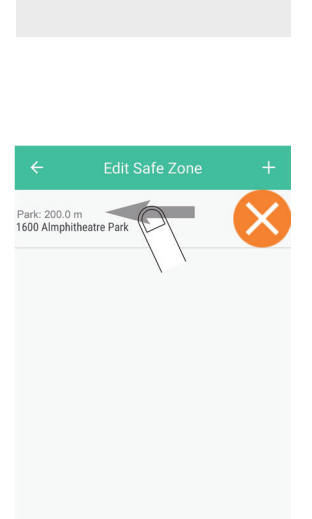

Home: 205.0 m office: 230.0 m

## **Notification**

• Bark Detection

Go to Pet page and choose the correct barking detection sensitivity for your pet from Low, Standard to High.

When your pet has an unusual barking behavior, such as a consecutive barking with the same pace for XXX seconds (for a set amount of time), WagTag will start a voice recording automatically. Meanwhile, you'll get a warning message on the smartphone.

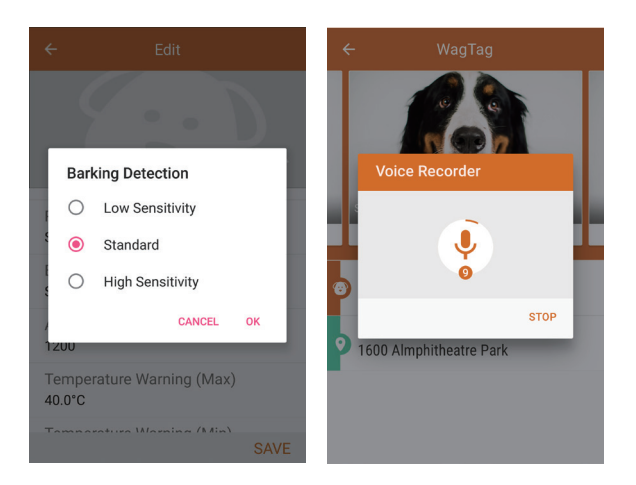

• Temperature Warning

A built-in temperature sensor will monitor the ambient temperature and send a message to your smartphone if your pet's environmental temperature is higher or lower than the specified range. You can customize the maximum and minimum temperature degrees in Pet page.

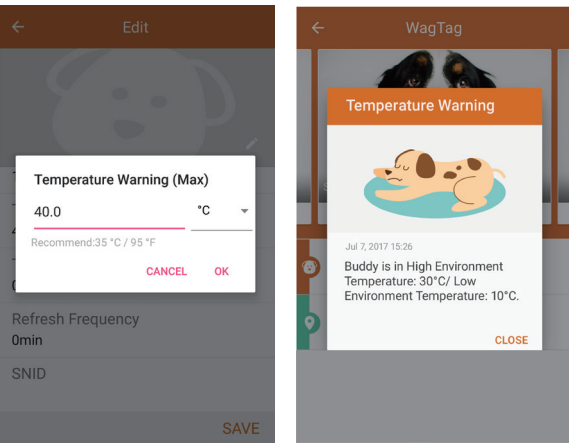

• Safe Zone Warning

Safe zones are virtual geo-fences enabling you to receive warning messages on your smartphone anytime when your pet enters or leaves the predefined perimeter.

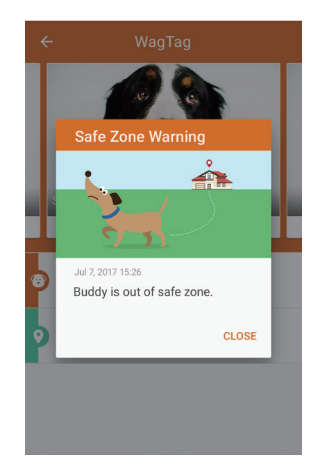

• Low Battery

You'll receive a warning message on the smartphone when WagTag's battery reserve falls below XXX%. Please charge your WagTag whenever possible in order to function properly.

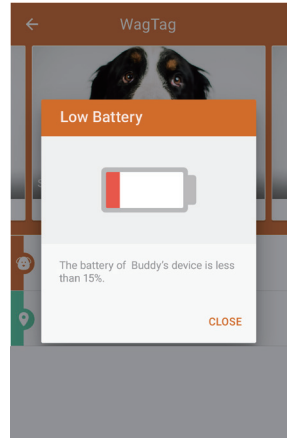

• Separation Alert

If WagTag comes off the holder, you'll receive a warning message and find its location using GPS.

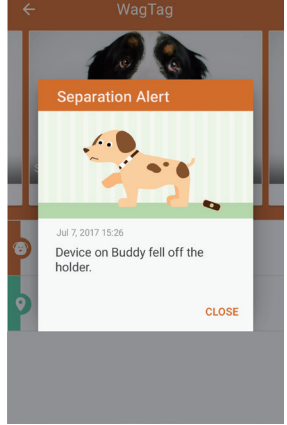

## **Service plan**

You can change your service plan at any time. And be aware of switching plans may result in the loss of service discounts and add-ons.

- To change your service plan:
- 1. Tap Edit icon on the Pet page.
- 2. Scroll down to **Plan** and tap **Edit**.
- 3. Select a service plan and tap **SAVE** to change.

Remaining days from the previous service plan will be added to the new one automatically.

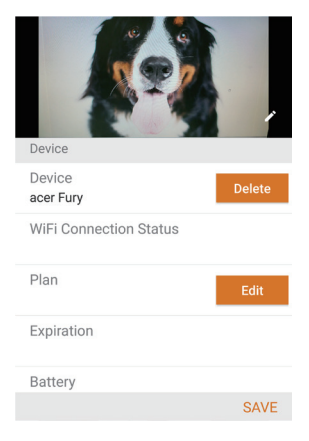

- To unsubscribe your service plan or edit payment method:
- 1. Tap Edit icon on the Pet page.
- 2. Scroll down to **Plan** and tap **Edit**.
- 3. Scroll down to the end of the plan list.
	- Select **STOP GSM SERVICE**, and tap **STOP** to unsubscribe.

Your future subscription will be canceled and you won't be charged. In addition, the past subscriptions will not be refunded.

- Select **EDIT PAYMENT**, and revise your payment details. Then tap **UPDATE**.

The payment information is updated, and a confirmation email will be also sent to your registered email address.

You will be charged with your new credit card for any future subscription from your renewal date.

## **Group**

Group feature provides up to XXX followers, family members or your friends follow your pet's status for remotely 'pet-sit' and sharing.

- Greate a group
- 1. Select **Group** from Side menu and tap **CREATE**.
- 2. Tap **ADD** to add members or **SKIP** to add later.
- 3. Add members with: **By ID** or **By QR code**.
- 4. If **By QR code** is selected, a generated QR code displays so that you can share with another members.

Members can scan the QR code with their WagTag app in order to quickly join the group.

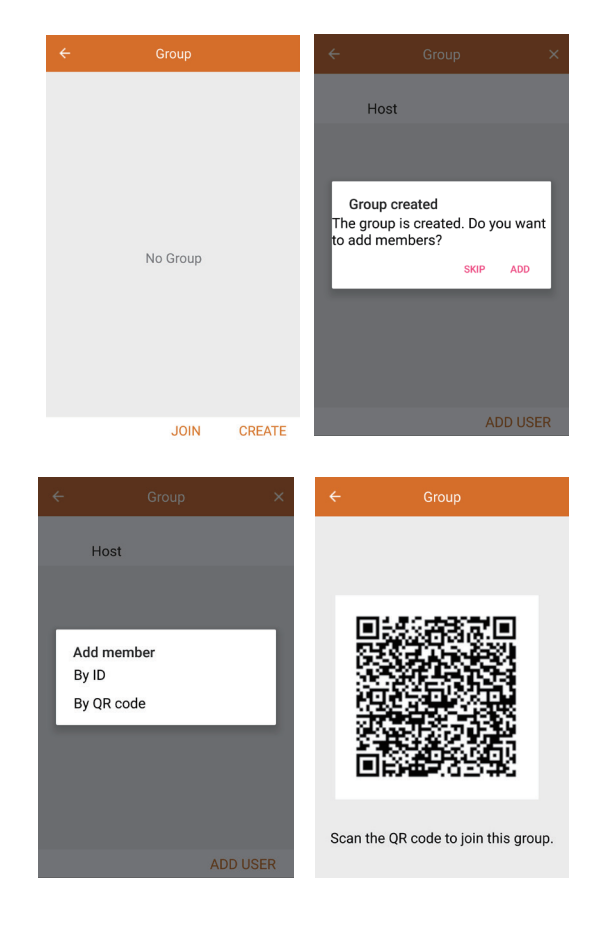

- Join a group
- 1. Select **Group** from Side menu and tap **JOIN**.
- 2. Launch barcode scanner to scan group QR code.

• Remove group/member (Host Only)

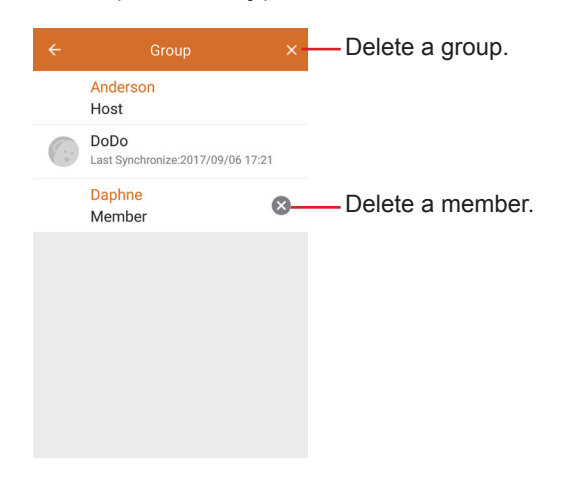

The host is the person who created the groups. Only the host can remove the members and groups.

## **Firmware upgrade**

When you launch the WagTag app on your smartphone, it will perform an auto upgrade as soon as a newer version of the firmware is available. In the meantime, a firmware upgrade message will appear on MyPets screen.

To perform an auto upgrade, WagTag has to be connected to Wi-Fi, and its battery level must remain above 30%.

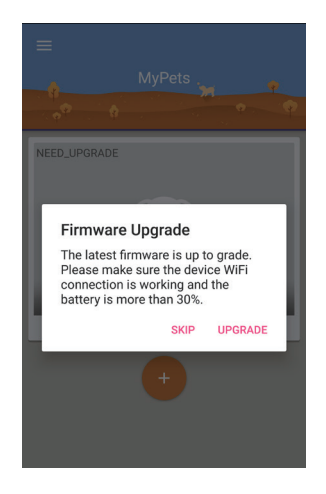

# **Specification**

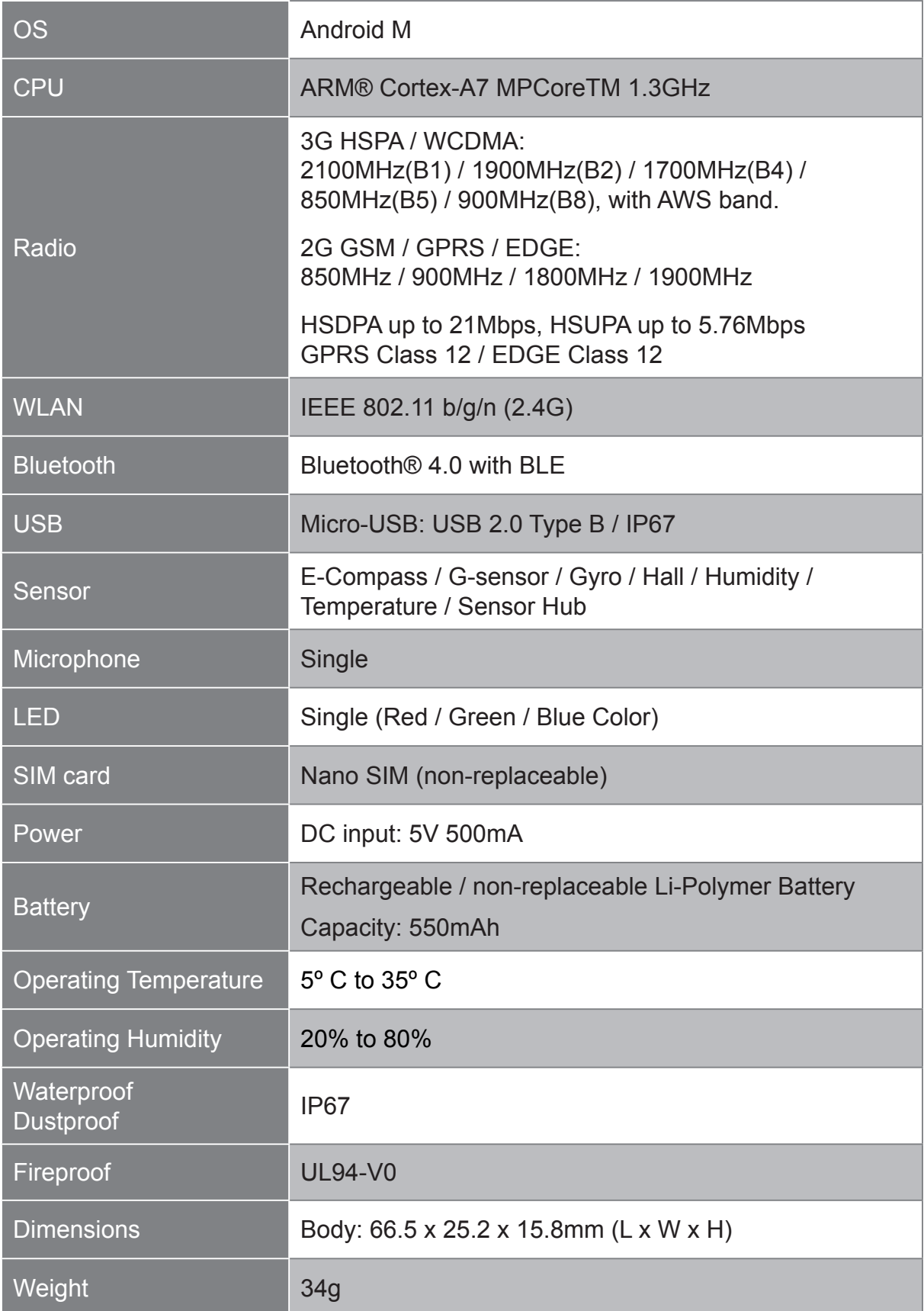

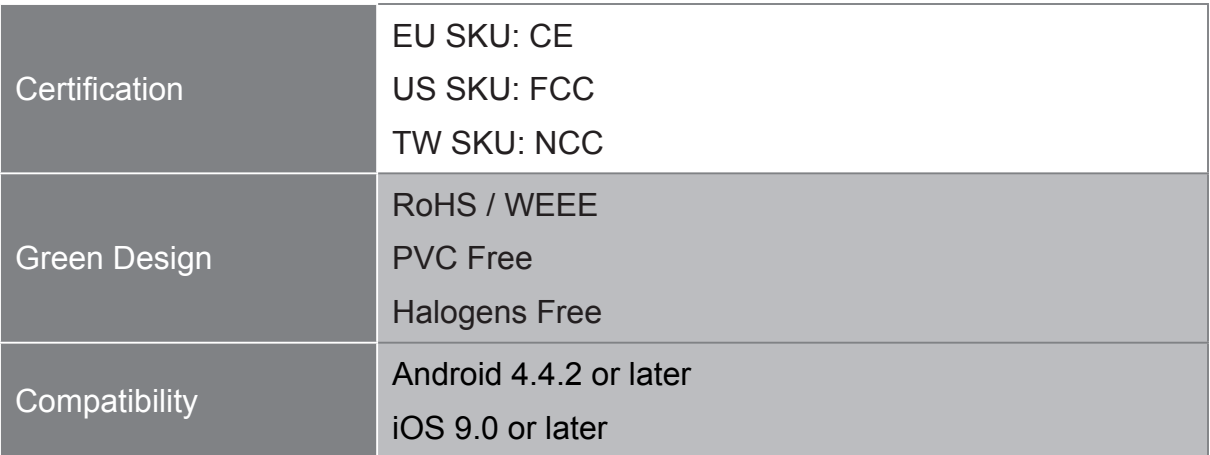

# **More Information**

- Please visit our online FAQ at https://www.pawbo.com for answers to some of the most common questions. If you can not find a solution to your question in the FAQ, please contact our customer service directly.
- You can access more Pawbo+ resources and supports at https://www.pawbo.com or contact our customer service.
- Join Pawbo+ forum to get new ideas, information and personal perspectives on an issue.